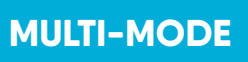

#### **About Multi-Mode**

Track multiple Tags using one or more Cameras. You can choose from four different options: fastest, closest, button press and group.

## **1. Select Tags**

**From the Track App, Tap the Tag icon (** $\circ$ **).** 

**Select the Tags** that you would like to Track.

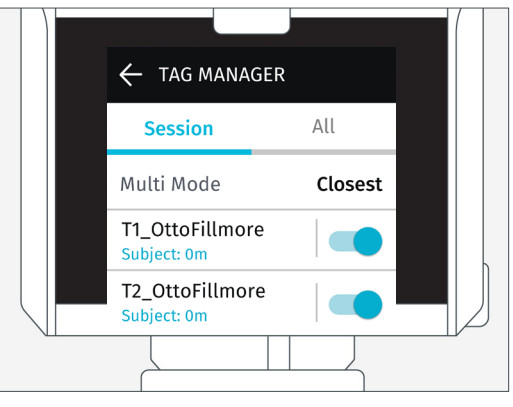

# **TROUBLESHOOTING If the Tag is not shown in the Tag Manager**

**A. Dock the Tag(s)** to the front of the Camera Base.

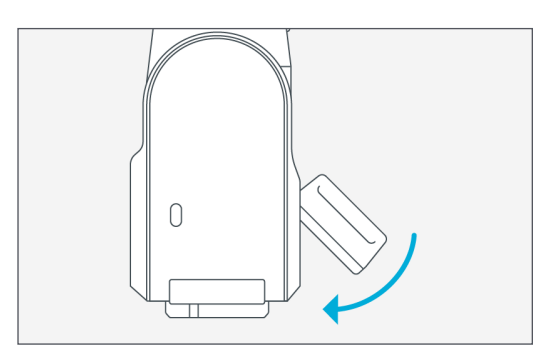

**B.** You will see your Tag appear in the list.

**Ensure Tracking is toggled ON (**  $\bullet$  **).** 

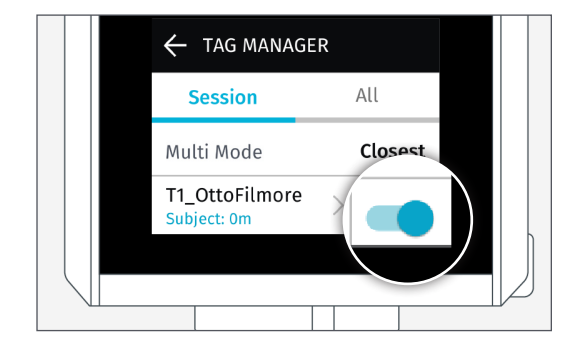

**Tap the back arrow (4)** in the top left to return to the main screen of the Track App.

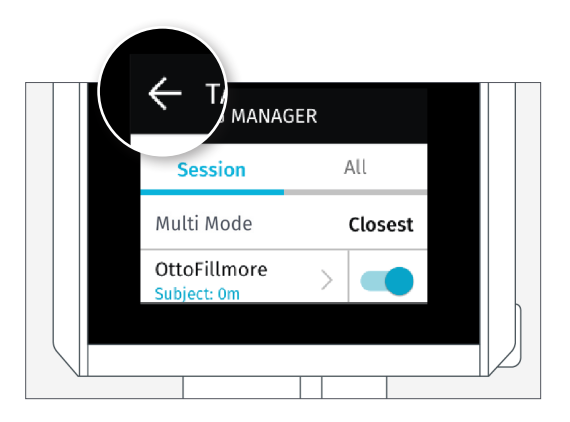

# **2. Select Follow Mode**

### **• Choose between three Multi Mode Settings**

that instructs how your Camera will switch between tracking Tags.

**•** Each Camera can have different Multi Mode Settings.

#### **Closest**

The Camera will track the closest Tag.

#### **Fastest**

The Camera will track the fastest moving Tag.

#### **Button Press**

Tapping the (+) button on the Tag will trigger the Camera to begin tracking that specific Tag.

## **Group**

The Camera will adjust zoom in an aim to keep everyone wearing a Tag in the frame.

# **Scenario: Track Multiple Tags from a Single Camera**

#### **Requirements**

**•** The Tags that you'd like to track in the session must already be saved to the Camera.

**•** If the Tags are not saved, see

TROUBLESHOOTING above.

## **A. Select Tags**

**•** Enter the Tag Manager

**•** Toggle tracking on for ALL Tags that you would like to track

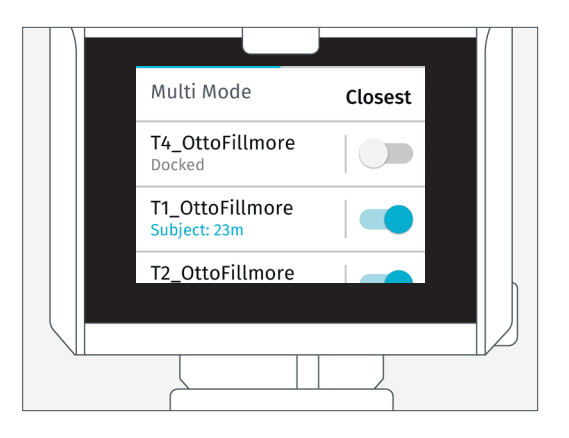

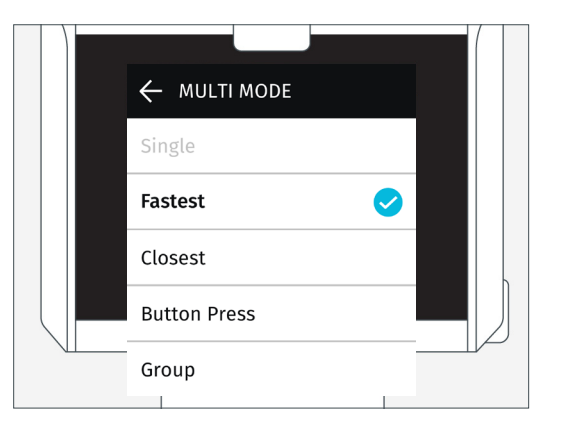

#### **B. Multi Mode**

- Select Multi Mode.
- Exit the Tag Manager by tapping the Back Arrow
- $($   $\leftrightarrow$  ).
- Proceed to calibration and begin tracking.

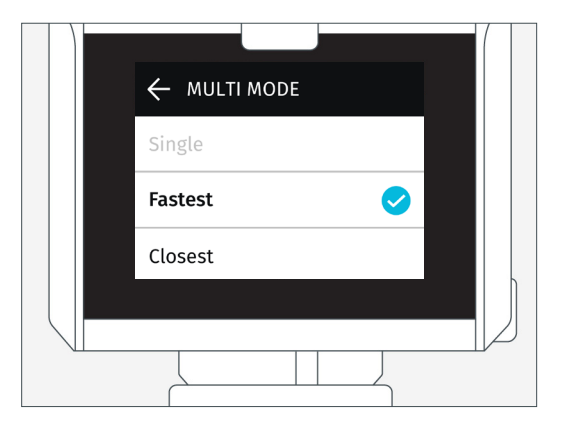

## **Scenario: Track a Single Tag from Multiple Camera**

#### **Requirements**

- The Tag that you'd like to track in the session must be saved to all Cameras.
- If the Tags are not saved, see TROUBLESHOOTING above.

### **A. Select Tag**

• From the Track App on all Cameras, tap the Tag  $lcon$   $(\mathbb{C})$ .

• Ensure that tracking is toggled on  $( \bullet )$ .

#### **B. Multi Mode**

- Multiv Mode does not apply here as there is only one Tag in the system.
- Exit the Tag Manager by tapping the Back Arrow

## $($   $\Theta$  ).

• Proceed to calibration and begin tracking.

## **Scenario: Track Multiple Tags from Multiple Cameras**

#### **Requirements**

**•** The Tags that you'd like to track in the session

must already be saved to each Camera.

**•** If the Tags are not saved, see

TROUBLESHOOTING above.

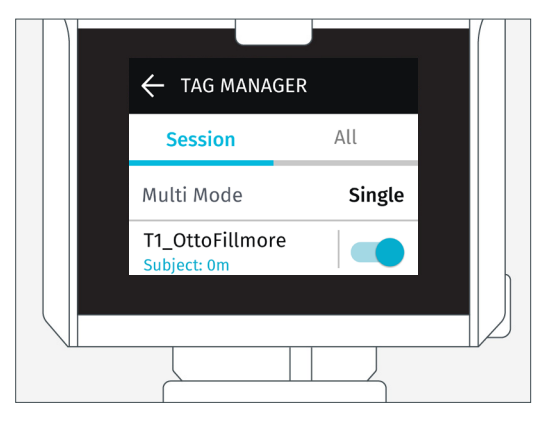

#### **Select Tags**

**•** From the Track App on all Cameras, tap the Tag  $lcon$   $(\overline{\text{CD}})$ .

**•** Ensure that tracking is toggled on for all Tags, on all Cameras  $(\bullet)$ .

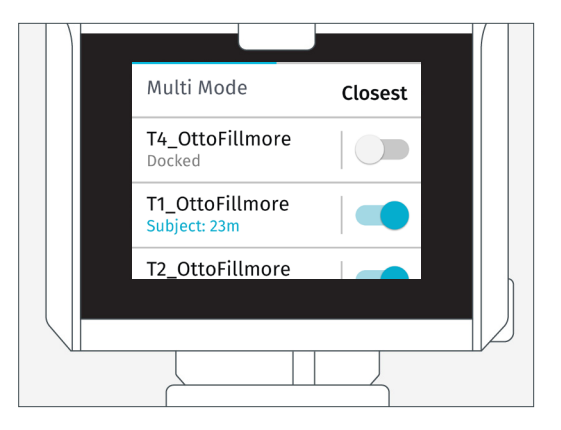

#### **Multi Mode**

**•** Select Multi Mode.

**•** Multi Modes can be different on each Camera. Exit the Tag Manager by tapping the Back Arrow  $\left( \right.$   $\left. \right.$   $\left. \right.$ 

**•** Proceed to calibration on each Camera Base and begin tracking.

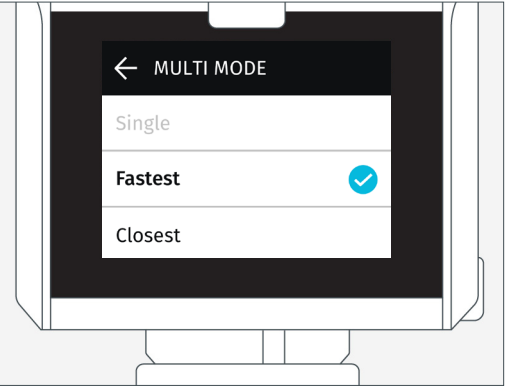